## D-Link AirPremier<sup>™</sup> DWL-2700AP Outdoor 802.11g Wireless Access Point

## Manual

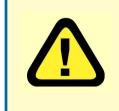

This product should be installed ONLY by experienced, professional installers who are familiar with local building and safety codes, and wherever applicable, are licensed by the appropriate authorities. Failure to do so may void the warranty and may expose the user or the service provider to legal and financial liabilities.

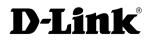

**Building Networks for People** 

Download from Www.Somanuals.com. All Manuals Search And Download.

# **Contents**

| Package Contents                | 3  |
|---------------------------------|----|
| Introduction                    | 4  |
| Features                        | 5  |
| Five Operational Modes          | 6  |
| Using the Configuration Utility | 7  |
| Technical Specifications        | 27 |
| Contacting Technical Support    | 30 |
| Warranty                        | 31 |
| Registration                    | 34 |

# **Package Contents**

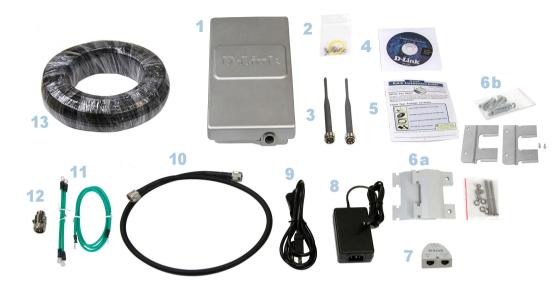

- 1 D-Link AirPremier<sup>™</sup> DWL-2700AP Outdoor 802.11g Wireless Access Point
- 2 Eight screws & one rubber ring
- 3 Two rubber dipole antennas
- 4 Manual on CD
- 5 Quick Install Guide
- 6 a Pole-Mounting Kit
- **b** Wall-Mounting Kit
- 7 PoE base unit
- 8 Power adapter
- 9 Power cord
- 10 RF jumper cable
- 11 Grounding wire
- **12** Surge arrestor
- 13 30m Ethernet cable
  - If any of the above items are missing, please contact your reseller. Download from Www.Somanuals.com, All Manuals Search And Download.
    - J

# Introduction

The DWL-2700AP covers a large operating distance, providing an 802.11g outdoor WLAN which enables users to access the Internet or an organization's network.

At up to five times the speed of previous wireless devices, you can work faster and more efficiently, increasing productivity. With the DWL-2700AP, bandwidth-intensive applications like graphics or multimedia will benefit significantly because large files are able to move across the network quickly.

The D-Link *Air*Premier<sup>™</sup> DWL-2700AP features a die-cast watertight housing and a built-in lightning protector to protect the access point from harsh environmental conditions, including extreme variance in temperature. It also includes *Power over Ethernet* (POE) and a unique outdoor remote-mounted design for easy installation in either wall or pole mounting.

The DWL-2700AP is suitable for manufacturing plants, industrial sites, military bases, universities, hotels, airports and golf courses.

Configurable in five different modes (access point, bridge, multi-point bridge, wireless client and repeater), the DWL-2700AP offers 128-bit encryption, WPA and 802.1X authentication when used with a RADIUS server, MAC address access control, and additional security features.

The DWL-2700AP is easy to manage with its Web-based user interface and Telnet configuration. For Enterprise networks, the DWL-2700AP supports SNMP v.3 network administration and real-time network traffic monitoring via D-Link's D-View Network Management software.

### System Requirements for Configuration:

- Computers with Windows, Macintosh, or Linux-based operating systems with an installed Ethernet adapter
- Internet Explorer version 6.0 or Netscape Navigator version 6.0 and Above

## **Features**

- Ideal for Internet Hotspots Provides outdoor users with wireless Internet access.
- Robust Outdoor Housing Designed for harsh outdoor environments, with die-cast, watertight housing, built-in heater and temperature sensor, and either pole or wall-mounting.
- 5 Different Operation modes with WDS (Wireless Distribution System) -Capable of operating in one of five different operation modes to meet your wireless networking requirements: access point (AP), Point-to-Point (PtP) bridge, Point-to-multipoint (PtMP) bridge, wireless client, or repeater.
- Embedded DHCP Server automatically assigns IP addresses to wireless clients.
- Connect networks in different buildings when used in conjunction with D-Link's high-gain outdoor antennas.
- Easy Installation with 802.3af PoE.
- Faster wireless networking\* with the 802.11g standard to provide a wireless data rate of up to 54Mbps.
- Compatible with the 802.11b standard to provide a wireless data rate of up to 11Mbps with 802.11b devices - that means you can migrate your system to the 802.11g standard on your own schedule without sacrificing connectivity.
- Better security with ACL, WPA, AES and 802.1X- The DWL-2700AP can se-curely connect to wireless clients on the network using WPA (Wi-Fi Protected Access) providing a much higher level of security for your data and communications than has previously been available. In conjunction with a RADIUS server, 802.1X authentication verifies the identity of would-be clients.
- Supports up to 152-bit WEP encryption and AES (Advanced Encryption Standard).
- Multiple Management options Great for enterprise wireless network management
  - Web-based configuration
  - Telnet
  - SNMP v.3
  - **D-Link's D-View Network Management software**

\*Maximum wireless signal rate based on IEEE Standard 802.11g specifications.

Actual data throughput will vary. Download from Www.Somanuals.com, All Manuals Search And Download.

## **Five Operational Modes**

| Operation Mode<br>(Only supports 1 mode at a time) | Function                                            |
|----------------------------------------------------|-----------------------------------------------------|
| Access Point (AP)                                  | Create a Wireless LAN                               |
| AP - to - AP Bridging                              | Wirelessly Connect 2 Networks                       |
| Point - to - Multipoint Bridging                   | Wirelessly Connect Multi Networks                   |
| Wireless Client                                    | Wirelessly Connect Ethernet Devices                 |
| Wireless Repeater (WDS)*                           | Wireless Repeats 11g AP Gateways<br>(Atheros Based) |

\*WDS Includes Bridge Repeating

### **AP Mode**

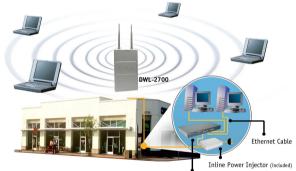

Hub, Switch or Router

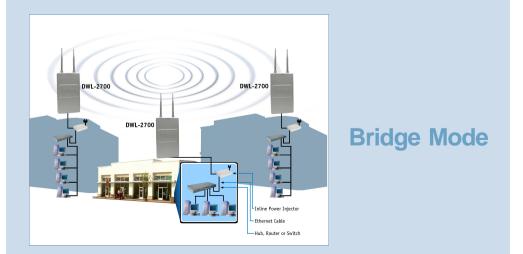

Download from Www.Somanuals.com All Manuals Search And Download.

# **Using the Configuration Utility**

To configure the DWL-2700AP, use a computer which is connected to the DWL-2700AP with an Ethernet cable (see the *Network Layout* diagram).

- First, disable the Access the Internet using a proxy server function. To disable this function, go to Control Panel > Internet Options > Connections > LAN Settings and uncheck the enable box.
- Start your web browser program (Internet Explorer, Netscape Navigator).
- Type the IP address and http port of the DWL-2700AP in the address field (http://192.168.0.50) and press Enter. Make sure that the IP addresses of the DWL-2700AP and your computer are in the same subnet.

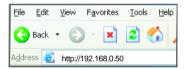

After the connection is established, you will see the user identification window as shown.

Note: If you have changed the default IP address assigned to the DWL-2700AP, make sure to enter the correct IP address.

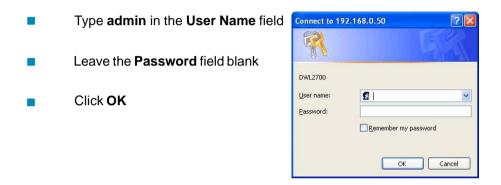

### Home > Wizard

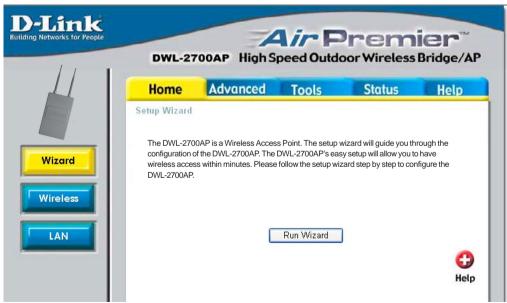

The **Home>Wizard** screen will appear. Please refer to the *Quick Installation Guide* for more information regarding the *Setup Wizard*.

Download from Www.Somanuals.com All Manuals Search And Download.

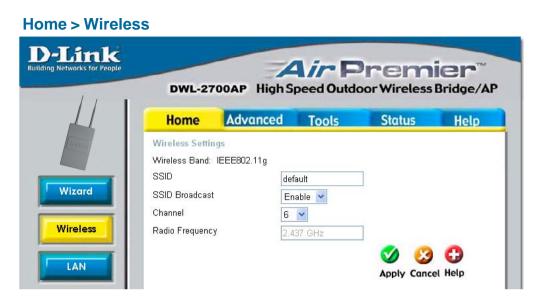

#### Wireless Band- 802.11g

**SSID-** Service Set Identifier (SSID) is the name designated for a specific wireless local area network (WLAN). The SSID's factory default setting is **default.** The SSID can be easily changed to connect to an existing wireless network or to establish a new wireless network.

### SSID

- **Broadcast-** Enable or Disable SSID Broadcast. Enabling this feature broadcasts the SSID across the network.
- **Channel- 6** is the default channel. All devices on the network must share the same channel.

### Radio

- Frequency- The radio frequency will remain at 2.437 GHz.
- Apply- Click Apply to save the changes.

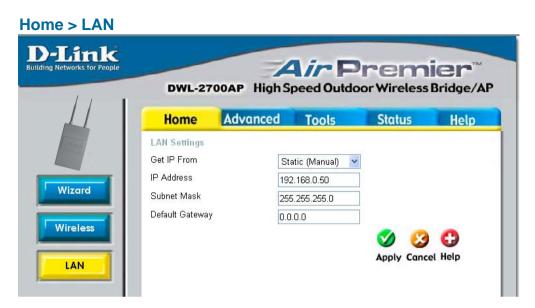

LAN is short for Local Area Network. This is considered your internal network. These are the IP settings of the LAN interface for the DWL-2700AP. These settings may be referred to as private settings. You may change the LAN IP address if needed. The LAN IP address is private to your internal network and cannot be seen on the Internet.

| Get IP From-     | Select <b>Static (Manual)</b> or <b>Dynamic (DHCP)</b> as the method you will use to assign an IP address to the DWL-2700AP. |
|------------------|----------------------------------------------------------------------------------------------------|
| IP Address-      | The IP address of the LAN interface. The default IP address is: 192.168.0.50                                                 |
| Subnet Mask-     | The subnet mask of the LAN interface.<br>The default subnet mask is <b>255.255.255.0</b>                                     |
| Default Gateway- | This field is optional. Enter in the IP address of the router on your network.                                               |
| Apply-           | Click <b>Apply</b> to save the changes.                                                                                      |

The DWL-2700AP can be configured to perform in any of five modes: wireless access point, wireless client, wireless bridge, multi-point bridge, repeater.

Access Point is the default setting. This mode is used to create a wireless LAN.

**PtP Bridge** will allow you to connect two LANs together. The wireless bridge mode will work only with another DWL-2700AP. Click to enable and enter the MAC address of the remote bridge.

**PtMP Bridge** will allow you to connect multiple wireless LANs together. Other wireless LANs must be using DWL-2700APs. Click to enable and

enter up to 8 remote AP MAC addresses.

**AP Repeater** will allow you to repeat the wireless signal of a DWL-2700AP access point. Click to enable and enter the MAC address of the root AP.

**AP Client** will transform any IEEE 802.3 Ethernet device (e.g., a computer, printer, etc.) into an 802.11b wireless client when it communicates with another DWL-2700AP that is acting as an AP. Click to enable and enter the MAC address of the root AP.

Apply - Click Apply if you have made any changes.

Find the **MAC address** of the DWL-2700AP that is acting as a **Remote Access Point** or a **Remote Bridge**, by going to **Status > Device Info** in the configuration utility of the remote DWL-2700AP. There you will find the MAC address.

**MAC Address** - (Media Access Control Address) is a unique hardware address that identifies a device on a network. It is assigned at the factory and cannot be changed. Usually you will find this address on a sticker on the device or on the packaging.

### Advanced > Mode

| Home                                  | Advanced                  | Tools | Status | Hel |
|---------------------------------------|---------------------------|-------|--------|-----|
| AP Mode Setti                         | ngs                       |       |        |     |
|                                       | ss Band : IEEE802.1       | 1g    |        |     |
|                                       | ccess Point<br>P Bridge   |       |        |     |
|                                       | emote AP MAC Addr         |       |        |     |
| 225                                   |                           | 2     |        |     |
|                                       | 3.                        |       |        |     |
|                                       | MP Bridge                 |       |        |     |
|                                       | emote AP MAC Addr         | 988   |        |     |
|                                       |                           | 2.    |        |     |
|                                       | 3.                        | 4.    |        |     |
| e e e e e e e e e e e e e e e e e e e | 5.                        | 6.    |        |     |
|                                       | 6                         | 8.    |        |     |
| 3                                     | 9.                        | 10.   |        |     |
| 11                                    |                           | 12.   |        |     |
| 13                                    | £                         | 14.   |        |     |
| 15                                    |                           | 16.   |        |     |
| 0 A                                   | Repeater                  |       |        |     |
|                                       | Static Key<br>Dynamic Key |       |        |     |
|                                       | oot AP MAC Address        |       |        |     |
| Г                                     |                           | 1     |        |     |
| O A                                   | ⊃ Client                  |       |        |     |
| R                                     | oot AP MAC Address        |       |        |     |
|                                       |                           |       |        |     |

#### Download from Www.Somanuals.com All Manuals Search And Download.

Wireless Band-802.11q

**Turbo Setting-**This function is set to Disabled. It cannot be Enabled

**Frequency-**The frequency remains at 2.437 GHz.

### Advanced > Performance

| Home           | Advanced             | Tools | Status | Help |
|----------------|----------------------|-------|--------|------|
| Advance Wire   | less Settings        |       |        |      |
| Wireless Band  | IEEE802.11g          |       |        |      |
| Turbo Setting  | Disab                | led 🛩 |        |      |
| Frequency      | 2.437                | GHz   |        |      |
| Channel        | 6 🛩                  |       |        |      |
| e Data Rate    | Auto                 | ~     |        |      |
| Beacon Interva | (20 - 1000) 100      |       |        |      |
| DTIM (1 - 255) | 1                    |       |        |      |
| Fragment Leng  | th (256 - 2346) 2346 |       |        |      |
| RTS Length (25 | 6 - 2346) 2346       |       |        |      |
| Transmit Powe  | r full               | ~     |        |      |

| Channel-                | Select from channels <b>1-11</b> .<br>(FCC 1-11; ETSI 1-13).                                                                                                    |
|-------------------------|----------------------------------------------------------------------------------------------------|
| Data Rate-              | The <b>Data Rates</b> are Auto, 1Mbps, 2Mbps, 5.5Mbps, 6Mbps, 9Mbps, 11Mbps, 12Mbps, 18Mbps, 24Mbps, 36Mbps, 48Mbps, 54Mbps.                                                                                         |
| Beacon<br>Interval-     | Beacons are packets sent by an access point to synchronize a net-<br>work. Specify a beacon interval value. The default (100) is recom-<br>mended.                                                                   |
| DTIM-                   | (Delivery Traffic Indication Message) - 1 is the default setting. DTIM is a countdown informing clients of the next window for listening to broadcast and multicast messages.                                        |
| Fragment<br>Length-     | The fragmentation threshold, which is specified in bytes, determines whether packets will be fragmented. Packets exceeding the 2346 byte setting will be fragmented before transmission. 2346 is the default setting |
| RTS Length-<br>Transmit | This value should remain at its default setting of 2,346. If you en-<br>counter inconsistent data flow, only minor modifications to the value<br>range between 256 and 2,346 are recommended                         |

#### Choose full, half (-3dB), quarter (-6dB), eighth (-9dB), minimum power. Power-

Download from Www.Somanuals.com. All Manuals Search And Download.

### Advanced > Filters > Wireless Access Settings

| D-Link<br>Building Networks for People | DWL-27                                            | OOAP High S            | and the second second second second second second second second second second second second second second second | <b>Prem</b> |      |
|----------------------------------------|---------------------------------------------------|------------------------|----------------------------------------------------------------------------------------------------|-------------|------|
|                                        | Home                                              | Advanced               | Tools                                                                                                    | Status      | Help |
| Mode                                   | Wireless Band:<br>Access Control<br>Access Contro | I Disabled 🔽<br>I List | <u>l Partition</u>                                                                                               |             |      |
| Performance                            | Mac Addre                                         | 265                    |                                                                                                    |             |      |
| Filters                                | 3                                                 |                        |                                                                                                    |             |      |
| Encryption                             | 5                                                 |                        |                                                                                                    |             |      |
| Grouping                               | 7                                                 |                        |                                                                                                    |             |      |
| DHCP Server                            | 9                                                 |                        |                                                                                                    |             |      |
|                                        | 10                                                |                        |                                                                                                    |             |      |

Wireless Band- 802.11g

| Access Control-         | Select <b>Disabled</b> to disable the filters function.<br>Select <b>Accept</b> to accept only those devices with MAC addresses<br>in the Access Control List.<br>Select <b>Reject</b> to reject the devices with MAC addresses in the<br>Access Control List. |
|-------------------------|----------------------------------------------------------------------------------------------------|
| Access Control<br>List- | The MAC addresses in this list can be accepted or rejected for inclusion in the network, depending upon the Access Control selection.                                                                                                    |
| Apply-                  | Click <b>Apply</b> to save the changes.                                                                                                    |

### Advanced > Filters > WLAN Partition

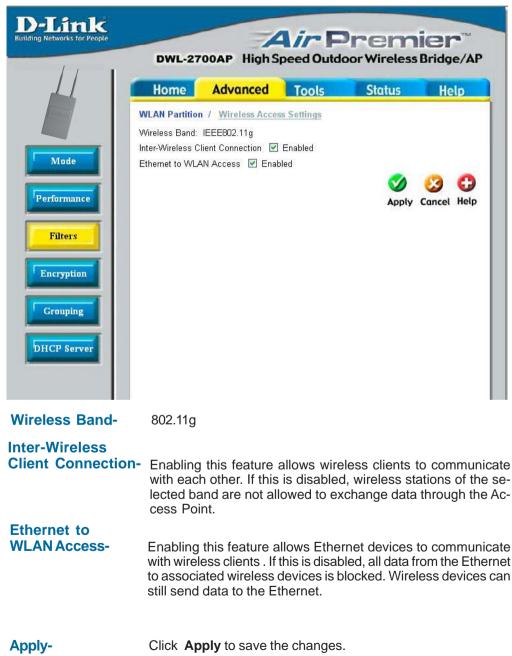

WPA & 802.1x - represent the first line of defense against network intrusion. In the authentication process the RADIUS server verifies the identity of the client attempting to connect to the network. Unfamiliar clients will be denied access. EAP(Extensible Authentication Protocol) is available through the Windows XP Operating System. You will need to use the same type of EAP protocol on all the devices in your network when using the 802.1x feature

### Wireless Band- 802.11g

#### Authentication-

### **Advanced > Encryption**

| Home             | Advanced                  | Tools      | Status | He |
|------------------|---------------------------|------------|--------|----|
| Security Setting | Js                        |            |        |    |
| Wireless Band:   | IEEE802.11g               |            |        |    |
| Authentication   | Open System               |            |        |    |
|                  | O Shared Key              | 000000     |        |    |
|                  | Open System /<br>O 802.1x | Shared key |        |    |
|                  | O WPA                     |            |        |    |
|                  | O WPA-PSK                 |            |        |    |
| PassPhrase       | You are using PSH         | < ].       |        |    |
| Cipher           | WEP V                     |            |        |    |
| Encryption       | Oisabled                  |            |        |    |
|                  | C Enabled                 |            |        |    |
| Кеу Туре         | HEX 🖌                     |            |        |    |
| Key Size         | 64 Bits 💉                 |            |        |    |
| Valid Key        | First 😪                   |            |        |    |
| Key Table        |                           |            |        |    |
| First Key        | ******                    |            |        |    |
| Second Key       | ******                    | -          |        |    |
| Third Key        |                           |            |        |    |

- Select Open System to communicate the key across the network.
- Select Shared Key to limit communication to only those devices that share the same WEP settings.
- Select Open System/Shared Key to communicate the key and require identical WEP settings to communicate.
- Select **802.1X** for increased security features with a RADIUS server.
- Select **WPA** to utilize the increased security with a RADIUS server.
- When you select **WPA-PSK** you will enter a **PassPhrase** below.
- PassPhrase- When you select WPA-PSK you will enter a Passphrase.
- **Cipher-** When you select WPA or 802.1X the EAP type will be selected for you.
- Encryption- Select Enabled to use WEP Encryption security.
- Key Type- Select HEX or ASCII.
- Key Size- Select 64-, 128-, 152-bits.
- Valid Key- Select the First through the Fourth key to be the active key.
- Key Table- Input up to four keys for encryption. You will select one of these keys in the valid key field.
- Apply- Click Apply to save changes. Download from Www.Somanuals.com\_All Manuals Search And Download.

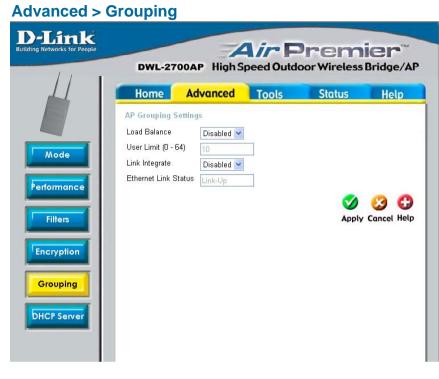

Load Balance-

Select Enabled or Disabled.

When you **Enable Load Balance** you allow several DWL-2700APs to balance wireless network traffic and wireless clients among the DWL-2700APs in the network. Assign each access point a different **non-overlapping channel** (e.g., 1, 6, 11).

User Limit (0-64)- Set the User Limit in this field (0-64).

Link Integrate- Select Enabled or Disabled.

When **Link Integrate** is **Enabled**, whenever the Ethernet connection between the LAN and the AP is disconnected - then the wireless segment associated with the AP will also be disconnected from the AP.

| Ethernet Link | This field displays the Ethernet Link Status. Link Up indicates |
|---------------|-----------------------------------------------------------------|
| Status-       | that there is an Ethernet LAN connection to the AP.             |

Click Apply-Download from Www.Somanuals.com\_All Manuals Search And Download.

### Advanced > DHCP Server > Dynamic Pool Settings

#### DHCP Server Control-

**Enable** or **Disable** the DHCP function here.

#### Dynamic Pool Settings-

#### **IP Assigned From-**

Enter the starting IP address in the range.

## The Range of Pool (1-256)-

Enter the number (quantity) of IP addresses in the range.

SubMask-

| Home Advanced                             | Tools             | Status            | Hel  |
|-------------------------------------------|-------------------|-------------------|------|
| Dynamic Pool Settings / Static            | Pool Settings / C | urrent IP Mapping | List |
| DHCP Server Control                       |                   |                   |      |
| Fuction Enable/Disable                    | Disabled 🚩        |                   |      |
| Dynamic Pool Settings<br>IP Assigned From | 0.0.0             |                   |      |
| The Range of Pool (1-255)                 | 0.0.0             |                   |      |
|                                           | 0                 |                   |      |
| SubMask                                   | 0.0.0             |                   |      |
| Gateway                                   | 0.0.0.0           |                   |      |
| Wins                                      | 0.0.0             |                   |      |
| DNS                                       | 0.0.0.0           |                   |      |
| Domain Name                               |                   |                   |      |
| Lease Time (60 - 31536000 sec)            | 0                 |                   |      |
| Status                                    | OFF V             |                   |      |

Enter the subnet mask here.

#### Gateway- Enter the IP address of the router on the network.

Wins-Windows Internet Naming Service is a system that determines the IP address of a network computer that has a dynamically assigned IP address.

### **DNS-** Enter the IP address of the DNS server. The DNS server translates domain names such as www.dlink.com into IP addresses.

Domain Name- Enter the Domain Name of the DWL-2700AP.

#### Lease Time (60-31536000 sec)-

The Lease Time is the period of time before the DHCP server will assign new IP addresses.

#### Status- Turn the Dynamic Pool Settings ON or OFF here.

#### DHCP Server Control-

**Enable** or **Disable** the DHCP function here.

Bui

### Static Pool Settings-

#### **Assigned IP-**

Enter the static IP address of the device here.

#### Assigned MAC Address-

Enter the MAC address of the device here.

| Home Advo                                     | inced Tools               | Status             | Help       |
|-----------------------------------------------|---------------------------|--------------------|------------|
|                                               | Current IP Mapping List / | Dynamic Pool Setti | <u>ngs</u> |
| DHCP Server Control<br>Fuction Enable/Disable | Disabled 🗸                |                    |            |
| Static Pool Settings                          |                           |                    |            |
| Assigned IP                                   | 0.0.0.0                   |                    |            |
| Assigned MAC Address                          |                           |                    |            |
| SubMask                                       | 0.0.0.0                   |                    |            |
| Gateway                                       | 0.0.0.0                   |                    |            |
| Wins                                          | 0.0.0.0                   |                    |            |
| DNS                                           | 0.0.0.0                   |                    |            |
| Domain Name                                   |                           |                    |            |
| Status                                        | OFF V                     |                    |            |
|                                               |                           |                    | -          |

Advanced > DHCP Server > Static Pool Settings

| SubMask-                 | Enter the subnet mask here.                                                                                                    |
|--------------------------|----------------------------------------------------------------------------------------------------|
| Gateway-                 | Enter the IP address of the router on the network.                                                                                                   |
| Wins-                    | Windows Internet Naming Service is a system that determines<br>the IP address of a network computer that has a dynamically as-<br>signed IP address. |
| DNS-                     | Enter the IP address of the DNS server. The DNS server translates domain names such as www.dlink.com into IP addresses.                              |
| Domain Name-             | Enter the Domain Name of the DWL-2700AP.                                                                                                    |
| Status-                  | Turn the Static Pool Settings ON or OFF here.                                                                                                    |
| Assigned Static<br>Pool- | After you have input the <b>Static Pool Settings</b> for each device, click                                                                          |

# After you have input the **Static Pool Settings** for each device, click **Apply** and the profile will appear in this list at the bottom of the window.

ľČ

### Using the Configuration Menu (continued)

### Advanced > DHCP Server > Current IP Mapping List

| -Link<br>g Networks for People | DWL-2700AP                                        | Air Pr<br>High Speed Outdoor                       |                    |
|--------------------------------|---------------------------------------------------|----------------------------------------------------|--------------------|
|                                | Home Adva                                         | nced Tools                                         | Status Help        |
| Danie                          | Current IP Mapping List<br>Current DHCP Dynamic P | / <u>Dγnamic Pool Settings</u> / <u>St</u><br>ools | atic Pool Settings |
|                                | Binding MAC Address                               | Assigned IP address                                | Lease time         |
| Mode                           | Current DHCP Static Pool                          | s                                                  |                    |
| eiformance<br>Filters          | Binding MAC Address                               | Assigned IP a                                      | laress             |
| Encryption                     |                                                   |                                                    |                    |
| Grouping<br>HCP Server         |                                                   |                                                    |                    |

This screen displays information about the current DHCP dynamic and static IP address pools. This information is available when you enable the DHCP function of the DWL-2700AP and assign dynamic and static IP address pools.

**Current DHCP Dynamic Pools-**These are IP address pools to which the DHCP server function has assigned dynamic IP addresses.

| Binding MAC address- | The MAC address of a device on the network that is within the DHCP dynamic IP address pool. |
|----------------------|---------------------------------------------------------------------------------------------|
| Assigned IP address- | The current corresponding DHCP-assigned dynamic IP address of the device.                   |
| Lease Time-          | The length of time that the dynamic IP address will be valid.                               |

**Current DHCP Static Pools-**These are IP address pools to which the DHCP server function has assigned static IP addresses.

| Binding MAC address-        | The MAC address of a device on the network that is within the DHCP static IP address pool. |
|-----------------------------|--------------------------------------------------------------------------------------------|
| Assigned IP address-        | The current corresponding DHCP-assigned static IP address of the device.                   |
| Download from Www.Somanuals | .com <sub>O</sub> All Manuals Search And Download.                                         |

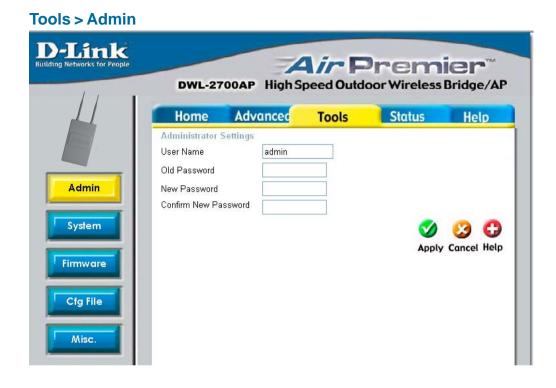

#### User Name- Enter a user name; admin is the default setting.

Old Password- To change your password, enter your old password here

New Password- Enter your new password here.

Confirm New Password- Enter your new password again.

Download from Www.Somanuals.com. All Manuals Search And Download.

### Tools > System

| D-Link<br>Building Networks for People | DWL-27         | 700AP High S          |         | <b>Prem</b> |            |
|----------------------------------------|----------------|-----------------------|---------|-------------|------------|
|                                        | Home           | Advanced              | Tools   | Status      | Help       |
| Diding                                 | System Settin  | gs                    |         |             |            |
| Admin                                  | Apply Settings | and Restart Resta     | rt      |             |            |
| System                                 | Restore to Fac | tory Default Settings | Restore |             |            |
| Firmware                               |                |                       |         |             | C)<br>Help |
| Ctg File                               |                |                       |         |             |            |
| Misc.                                  |                |                       |         |             |            |

**Restart-** Apply settings and Restart.

**Restore-** Restore to factory default settings.

### Tools > Firmware

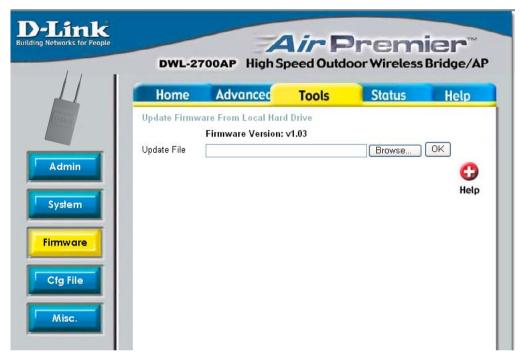

### **Update File-**

After you have downloaded the most recent version of the firmware from www.support.dlink.com you can **browse** your hard drive to locate the downloaded file. Click **OK** to update the firmware.

#### **Update File-**

Browse for the configuration settings that you have saved to your hard drive. Click OK when you made your selection.

#### Load Settings to the Local Hard Drive-

Click OK to load the selected settings.

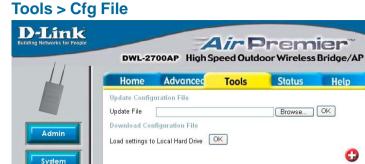

C

Heln

### Tools > Misc

Firmware

**Cfq File** 

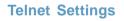

#### Status-

Click to Enable a Telnet session.

#### Timeout-

Select a time period after which a session timeout will occur.

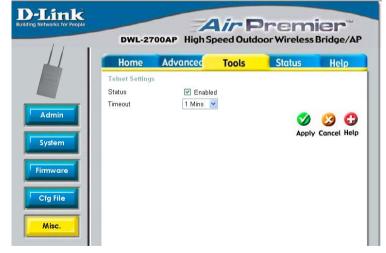

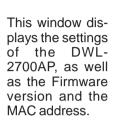

### Status > Device Info

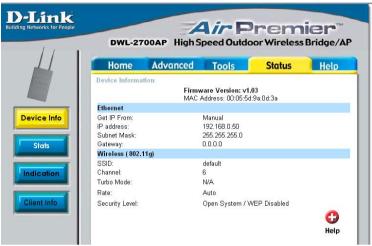

#### Status > Stats

| Home Advanced                                          | Tools        | Status | Hel |
|--------------------------------------------------------|--------------|--------|-----|
| WLAN 802.11G Traffic Statistics                        |              |        |     |
| ThroughPut                                             |              |        |     |
| Transmit Success Rate                                  | 100 %        |        |     |
| Transmit Retry Rate:                                   | 0 %          |        |     |
| Receive Success Rate:<br>Receive Duplicate Rate:       | 100 %<br>0 % |        |     |
| RTS Success Count:                                     | 0            |        |     |
| RTS Failure Count:                                     | 0            |        |     |
| Transmitted Frame Count                                |              |        |     |
| Transmitted Frame Count                                | 107          |        |     |
| Multicast Transmitted Frame Count                      |              |        |     |
| Transmitted Error Count:                               | 0            |        |     |
| Transmitted Total Retry Count:                         | 0            |        |     |
| Transmitted Multiple Retry Count:                      | 0            |        |     |
| Received Frame Count                                   |              |        |     |
| Received Frame Count<br>Multicast Received Frame Count | 46268<br>18  |        |     |
| Received Frame FCS Error Count:                        | 10<br>N      |        |     |
| Received Frame Duplicate Count:                        | 0            |        |     |
| Ack Rcv failure Count:                                 | 0            |        |     |
| Wep Frame Error Count                                  |              |        |     |
| WEP Excluded Frame Count                               | 0            |        |     |
| WEP ICV Error Count                                    | 0            |        |     |

This window displays the statistics of the wireless local area network.

Download from Www.Somanuals.com.All Manuals Search And Download.

**Note:** The following two screens contain information about the device that is communicating with the DWL-2700AP. This information is available only when the DWL-2700AP is in point-to-point, client or repeater mode.

### Status > Indication

#### Temperature Indication-

Indicates the current temperature.

#### **RSSI** (Receiving Signal Strength Indication) -

Indicates the RSSI voltage. Available only in PtP Bridge, AP Repeater, and AP Client modes.

#### MAC -

The MAC address of the device communicating with the DWL-2700AP.

#### Band -

The device is set to the 802.11g band.

#### Authentication -

The device is set to Open System.

#### RSSI -

The device is set to Open System.

### **Power Saving**

Mode - In this case, the communicating device is set to Power Save Off.

|      | Home                         | Advanced    | Tools | Status | Help       |
|------|------------------------------|-------------|-------|--------|------------|
| 1    | Indication<br>Temperature in | adication   |       |        |            |
|      | remperature n                | Client Info | )     |        |            |
| Info |                              |             |       | 3      | 8 °C 100 ° |
|      |                              |             |       |        |            |
| 1    | RSSI indication              | n           |       |        |            |
|      |                              |             |       |        |            |
| 7    |                              |             |       | 0      | dB         |
|      |                              |             |       |        |            |
|      |                              |             |       |        |            |
|      |                              |             |       |        |            |

### Status > Client Info

|          |                    | dvance    |                         | Statu   | s Help       |
|----------|--------------------|-----------|-------------------------|---------|--------------|
| Petiting | Client Information | 1 1 stati | on(s)<br>Authentication | RSSI(%) | Power Saving |
|          | 00:0d:88:f5:3e:60  | G         | Open System             | 87      | Mode<br>Off  |
| ice Info |                    |           |                         |         |              |
|          |                    |           |                         |         |              |
|          |                    |           |                         |         |              |
|          |                    |           |                         |         |              |
|          |                    |           |                         |         |              |
| ate III  |                    |           |                         |         |              |
| ats      |                    |           |                         |         |              |
| ts       |                    |           |                         |         |              |
|          |                    |           |                         |         |              |
| -11      |                    |           |                         |         |              |
|          |                    |           |                         |         |              |
| tion     |                    |           |                         |         |              |
|          |                    |           |                         |         |              |
| -11      |                    |           |                         |         |              |

Download from Www.Somanuals.com\_All Manuals Search And Download.

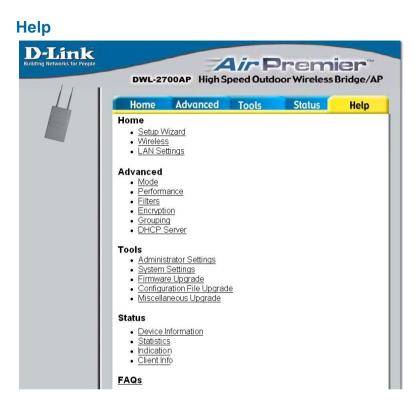

At this window you can access the help screens for the topics listed.

# **Technical Specifications**

Standards

- IEEE 802.11b
- IEEE 802.11g
- IEEE 802.3
- IEEE 802.3u
- IEEE 802.3x

**Device Management** 

• Web-Based – Internet Explorer v6 or later; Netscape Navigator v6 or later; or other Java-enabled browsers.

- Telnet
- AP Manager
- SNMP v.3

Data Rate\*

For 802.11b:

• 11, 5.5, 2, and 1Mbps

For 802.11g:

• 54, 48, 36, 24, 18, 12, 9 and 6Mbps

### Security

- 64-, 128-, 152-bit WEP
- WPA Wi-Fi Protected Access (WPA-TKIP and WPA-PSK)
- 802.1x (EAP-MD5/TLS/TTLS)
- MAC Address Access Control List
- SSID Broadcast Disable function/ AP Hidden function

Wireless Frequency Range

• 2.4GHz to 2.4835GHz

Radio and Modulation Type For 802.11b: DSSS:

- DBPSK @ 1Mbps
- DQPSK @ 2Mbps
- CCK @ 5.5 and 11Mbps For 802.11g:

OFDM:

- BPSK @ 6 and 9Mbps
- QPSK @ 12 and 18Mbps
- 16QAM @ 24 and 36Mbps
- 64QAM @ 48 and 54Mbps DSSS:
- DBPSK @ 1Mbps
- DQPSK @ 2Mbps
- CCK @ 5.5 and 11Mbps

Antenna Type

Monopole antennas with 5dBi gain

\*Maximum wireless signal rate based on IEEE Standard 802.11b and 802.11g specifications. Actual data throughput will vary.

### **Technical Specifications (continued)**

Receiver Sensitivity For 802.11b:

- 1Mbps: -92dBm
- 2Mbps: -89dBm
- 5.5Mbps: -88dBm
- 11Mbps: -83dBm For 802.11g:
- 1Mbps: -92dBm
- 2Mbps: -89dBm
- 5.5Mbps: -88dBm
- 6Mbps: -87dBm
- 9Mbps: -86dBm
- 11Mbps: -85dBm
- 12Mbps: -88dBm
- 18Mbps: -83dBm
- 24Mbps: -80dBm
- 36Mbps: -76dBm
- 48Mbps: -71dBm
- 54Mbps: -66dBm

Transmit Output Power<sup>2</sup> (ETSI = 20dBm max. EIRP) For 802.11b:

- 100mW (20dBm)
- 50mW (17dBm)
- 30mW (15dBm)
- 20mW (13dBm)
- 10mW (10dBm)
- 5mW (7dBm)
- 1mW (0dBm)

For 802.11g:

- 200mW (23dBm)
- 63mW (18dBm)
- 30mW (15dBm)
- 20mW (13dBm)
- 10mW (10dBm)
- 5mW (7dBm)
- 1mW (0dBm)

Wireless Operating Range<sup>1</sup>

802.11g (Full Power with 5dBi gain diversity dipole antenna)

Indoor:

- 98ft (30m) @ 54Mbps
- 112ft (34m) @ 48Mbps
- 128ft (39m) @ 36Mbps
- 154ft (47m) @ 24Mbps
- 184ft (56m) @ 18Mbps
- 217ft (66m) @ 12Mbps
- 259ft (79m) @ 9Mbps
- 325ft (99m) @ 6Mbps
- Outdoor:
- 367ft (112m) @ 54Mbps
- 820ft (250m) @ 18Mbps
- 1,640ft (500m) @ 6Mbps

- <sup>1</sup> Environmental factors may adversely affect range.
- <sup>2</sup> Maximum power setting will vary according to individual country regulations.

### **Technical Specifications (continued)**

LEDs

- Power
- 10/100M
- RSSI level
- 802.11b/g

Operating Voltage • 48VDC +/- 10% for PoE

**Current Consumption** 

- Max.7W without PoE (without heater)
- Max.8.5W with PoE (without heater)
- Max.27W without PoE (with heater)
- Max.28.5W without PoE (with heater)

Temperature

- Operating: -40°F to 140°F (-40°C to 60°C)
- Storing: -40°F to 149°F (-40°C to 65°C)

Humidity

- Operating: 10%~90% (non-condensing)
- Storing: 5%~95% (non-condensing)

Certifications

- FCC Part 15
- CE:

EN 55024 EN 60950 EN 301489-17

Dimensions

- L = 10.93 inches (277.7mm)
- W = 6.10 inches (155mm)
- H = 1.77 inches (45mm)

#### Warranty

• 1 Year

## **Technical Support**

You can find software updates and user documentation on the D-Link website.

D-Link provides free technical support for customers within the United States and within Canada for the duration of the warranty period on this product.

U.S. and Canadian customers can contact D-Link technical support through our web site, or by phone.

### Tech Support for customers within the United States:

*D-Link Technical Support over the Telephone:* (877) 453-5465 Monday to Friday, 6am - 6pm PST

*D-Link Technical Support over the Internet:* http://support.dlink.com email:support@dlink.com

### Tech Support for customers within Canada:

*D-Link Technical Support over the Telephone:* (800) 361-5265 Monday to Friday, 8:30am to 9:00pm EST

#### D-Link Technical Support over the Internet:

http://support.dlink.ca email:support@dlink.ca

## Warranty (USA only)

Subject to the terms and conditions set forth herein, D-Link Systems, Inc. ("D-Link") provides this Limited warranty for its product only to the person or entity that originally purchased the product from:

- D-Link or its authorized reseller or distributor and
- Products purchased and delivered within the fifty states of the United States, the District of Columbia, U.S. Possessions or Protectorates, U.S. Military Installations, addresses with an APO or FPO.

*Limited Warranty:* D-Link warrants that the hardware portion of the D-Link products described below will be free from material defects in workmanship and materials from the date of original retail purchase of the product, for the period set forth below applicable to the product type ("Warranty Period"), except as otherwise stated herein.

1-Year Limited Warranty for the Product(s) is defined as follows:

- Hardware (excluding power supplies and fans) One (1) Year
- Power Supplies and Fans One (1) Year
- Spare parts and spare kits Ninety (90) days

D-Link's sole obligation shall be to repair or replace the defective Hardware during the Warranty Period at no charge to the original owner or to refund at D-Link's sole discretion. Such repair or replacement will be rendered by D-Link at an Authorized D-Link Service Office. The replacement Hardware need not be new or have an identical make, model or part. D-Link may in its sole discretion replace the defective Hardware (or any part thereof) with any reconditioned product that D-Link reasonably determines is substantially equivalent (or superior) in all material respects to the defective Hardware. Repaired or replacement Hardware will be warranted for the remainder of the original Warranty Period from the date of original retail purchase. If a material defect is incapable of correction, or if D-Link determines in its sole discretion that it is not practical to repair or replace the defective Hardware, the price paid by the original purchaser for the defective Hardware will be refunded by D-Link, or for which the purchase price is refunded, shall become the property of D-Link upon replacement or refund.

Limited Software Warranty: D-Link warrants that the software portion of the product ("Software") will substantially conform to D-Link's then current functional specifications for the Software, as set forth in the applicable documentation, from the date of original retail purchase of the Software for a period of ninety (90) days ("Warranty Period"), provided that the Software is properly installed on approved hardware and operated as contemplated in its documentation. D-Link further warrants that, during the Warranty Period, the magnetic media on which D-Link delivers the Software will be free of physical defects. D-Link's sole obligation shall be to replace the non-conforming Software (or defective media) with software that substantially conforms to D-Link's functional specifications for the Software or to refund at D-Link's sole discretion. Except as otherwise agreed by D-Link in writing, the replacement Software is provided only to the original licensee, and is subject to the terms and conditions of the license granted by D-Link for the Software. Software will be warranted for the remainder of the original Warranty Period from the date or original retail purchase. If a material non-conforming Software will be refunded by D-Link; provided that the non-conforming Software (and all copies thereof) is first returned to D-Link. The license granted respecting any Software for which a refund is given automatically terminates.

**Non-Applicability of Warranty:** The Limited Warranty provided hereunder for hardware and software of D-Link's products will not be applied to and does not cover any refurbished product and any product purchased through the inventory clearance or liquidation sale or other sales in which D-Link, the sellers, or the liquidators expressly disclaim their warranty obligation pertaining to the product and in that case, the product is being sold "As-Is" without any warranty whatsoever including, without limitation, the Limited Warranty as described herein, notwithstanding anything stated herein to the contrary.

**Submitting A Claim**: The customer shall return the product to the original purchase point based on its return policy. In case the return policy period has expired and the product is within warranty, the customer shall submit a claim to D-Link as outlined below:

- The customer must submit with the product as part of the claim a written description of the Hardware defect or Software nonconformance in sufficient detail to allow D-Link to confirm the same.
- The original product owner must obtain a Return Material Authorization ("RMA") number from the Authorized D-Link Service Office and, if requested, provide written proof of purchase of the product (such as a copy of the dated purchase invoice for the product) before the warranty service is provided.
- After an RMA number is issued, the defective product must be packaged securely in the original or other suitable shipping package to ensure that it will not be damaged in transit, and the RMA number must be prominently marked on the outside of the package. Do not include any manuals or accessories in the shipping package. D-Link will only replace the defective portion of the Product and will not ship back any accessories.
- The customer is responsible for all in-bound shipping charges to D-Link. No Cash on Delivery ("COD") is allowed. Products sent COD will either be rejected by D-Link or become the property of D-Link. Products shall be fully insured by the customer and shipped to D-Link Systems, Inc., 17595 Mt. Herrmann, Fountain Valley, CA 92708. D-Link will not be held responsible for any packages that are lost in transit to D-Link. The repaired or replaced packages will be shipped to the customer via UPS Ground or any common carrier selected by D-Link, with shipping charges prepaid. Expedited shipping is available if shipping charges are prepaid by the customer and upon request.

D-Link may reject or return any product that is not packaged and shipped in strict compliance with the foregoing requirements, or for which an RMA number is not visible from the outside of the package. The product owner agrees to pay D-Link's reasonable handling and return shipping charges for any product that is not packaged and shipped in accordance with the foregoing requirements, or that is determined by D-Link not to be defective or non-conforming.

What Is Not Covered: This limited warranty provided by D-Link does not cover: Products, if in D-Link's judgment, have been subjected to abuse, accident, alteration, modification, tampering, negligence, misuse, faulty installation, lack of reasonable care, repair or service in any way that is not contemplated in the documentation for the product, or if the model or serial number has been altered, tampered with, defaced or removed; Initial installation, installation and removal of the product for repair, and shipping costs; Operational adjustments covered in the operating manual for the product, and normal maintenance; Damage that occurs in shipment, due to act of God, failures due to power surge, and cosmetic damage; Any hardware, software, firmware or other products or services provided by anyone other than D-Link; Products that have been purchased from inventory clearance or liquidation sales or other sales in which D-Link, the sellers, or the liquidators expressly disclaim their warranty obligation pertaining to the product. Repair by anyone other than D-Link or an Authorized D-Link Service Office will void this Warranty.

**Disclaimer of Other Warranties:** EXCEPT FOR THE LIMITED WARRANTY SPECIFIED HEREIN, THE PRODUCT IS PROVIDED "AS-IS" WITHOUT ANY WARRANTY OF ANY KIND WHATSOEVER INCLUDING, WITHOUT LIMITATION, ANY WARRANTY OF MERCHANTABILITY, FITNESS FOR A PARTICULAR PURPOSE AND NON-INFRINGEMENT. IF ANY IMPLIED WARRANTY CANNOT BE DISCLAIMED IN ANY TERRITORY WHERE A PRODUCT IS SOLD, THE DURATION OF SUCH IMPLIED WARRANTY SHALL BE LIMITED TO NINETY (90) DAYS. EXCEPT AS EXPRESSLY COVERED UNDER THE LIMITED WARRANTY PROVIDED HEREIN, THE ENTIRE RISK AS TO THE QUALITY, SELECTION AND PERFORMANCE OF THE PRODUCT IS WITH THE PURCHASER OF THE PRODUCT.

Limitation of Liability: TO THE MAXIMUM EXTENT PERMITTED BY LAW, D-LINK IS NOT LIABLE UNDER ANY CONTRACT, NEGLIGENCE, STRICT LIABILITY OR OTHER LEGAL OR EQUITABLE THEORY FOR ANY LOSS OF USE OF THE PRODUCT, INCONVENIENCE OR DAMAGES OF ANY CHARACTER, WHETHER DIRECT, SPECIAL, INCIDENTAL OR CONSEQUENTIAL (INCLUDING, BUT NOT LIMITED TO, DAMAGES FOR LOSS OF GOODWILL, LOSS OF REVENUE OR PROFIT, WORK STOPPAGE, COMPUTER FAILURE OR MALFUNCTION, FAILURE OF OTHER EQUIPMENT OR COMPUTER PROGRAMS TO WHICH D-LINK'S PRODUCT IS CONNECTED WITH, LOSS OF INFORMATION OR DATA CONTAINED IN, STORED ON, OR INTEGRATED WITH ANY PRODUCT RETURNED TO D-LINK FOR WARRANTY SERVICE) RESULTING FROM THE USE OF THE PRODUCT, RELATING TO WARRANTY SERVICE, OR ARISING OUT OF ANY BREACH OF THIS LIMITED WARRANTY, EVEN IF D-LINK HAS BEEN ADVISED OF THE POSSIBILITY OF SUCH DAMAGES. THE SOLE REMEDY FOR A BREACH OF THE FOREGOING LIMITED WARRANTY IS REPAIR, REPLACEMENT OR REFUND OF THE DEFECTIVE OR NON-CONFORMING PRODUCT. THE MAXIMUM LIABILITY OF D-LINK WARRANTY. IS LIMITED TO THE PURCHASE PRICE OF THE PRODUCT COVERED BY THE WARRANTY. THE FOREGOING EXPRESS WRITTEN WARRANTIES AND REMEDIES ARE EXCLUSIVE AND ARE IN LIEU OF ANY OTHER WARRANTIES OR REMEDIES, EXPRESS, IMPLIED OR STATUTORY **Governing Law**: This Limited Warranty shall be governed by the laws of the State of California. Some states do not allow exclusion or limitation of incidental or consequential damages, or limitations on how long an implied warranty lasts, so the foregoing limitations and exclusions may not apply. This limited warranty provides specific legal rights and the product owner may also have other rights which vary from state to state.

**Trademarks:** D-Link is a registered trademark of D-Link Systems, Inc. Other trademarks or registered trademarks are the property of their respective manufacturers or owners.

**Copyright Statement:** No part of this publication or documentation accompanying this Product may be reproduced in any form or by any means or used to make any derivative such as translation, transformation, or adaptation without permission from D-Link Corporation/D-Link Systems, Inc., as stipulated by the United States Copyright Act of 1976. Contents are subject to change without prior notice. Copyright<sup>®</sup> 2002 by D-Link Corporation/D-Link Systems, Inc. All rights reserved.

#### Federal Communications Commission (FCC) Requirements, Part 15

This equipment has been tested and found to comply with the limits for a Class B digital device, pursuant to part 15 of the FCC Rules. These limits are designed to provide reasonable protection against harmful interference in a residential installation. This equipment generates, uses, and can radiate radio frequency energy and, if not installed and used in accordance with the instructions, may cause harmful interference to radio communication. However, there is no guarantee that interference will not occur in a particular installation. If this equipment does cause harmful interference to radio or television reception, which can be determined by turning the equipment off and on, the user is encouraged to try to correct the interference by one or more of the following measures:

- Reorient or relocate the receiving antenna.
- Increase the separation between the equipment and receiver.
- Connect the equipment into an outlet on a circuit different from that to which the receiver is connected.
- Consult the dealer or an experienced radio/TV technician for help.

#### **Regulatory information / Disclaimers**

Installation and use of this Wireless LAN device must be in strict accordance with the instructions included in the user documentation provided with the product. Any changes or modifications (including the antennas) made to this device that are not expressly approved by the manufacturer may void the user's authority to operate the equipment. The manufacturer is not responsible for any radio or television interference caused by unauthorized modification of this device, or the substitution of the connecting cables and equipment other than manufacturer specified. It is the responsibility of the user to correct any interference caused by such unauthorized modification, substitution or attachment. Manufacturer and its authorized resellers or distributors will assume no liability for any damage or violation of government regulations arising from failing to comply with these guidelines.

This device complies with Part 15 of the FCC Rules. Operation is subject to the following two conditions:

- (1) This device may not cause harmful interference.
- (2) This device must accept any interference received, including interference that may cause undesired operation.

#### **IMPORTANT NOTE**

FCC RF Radiation Exposure Statement: This equipment complies with FCC RF radiation exposure limits set forth for an uncontrolled environment. This equipment and its antenna must be installed on a permanent outdoor structure and provided with a minimum distance of 1.5 meters between the radiator and your body. This device and its antenna must not be co-located or operated in conjunction with any other antenna or transmitter.

For detailed warranty outside the United States, please contact the corresponding local D-Link office.

# Registration

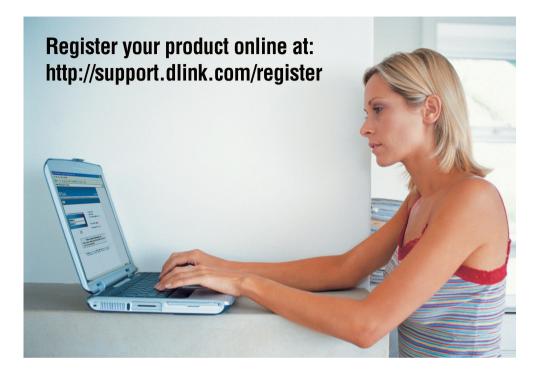

Product registration is entirely voluntary and failure to complete or return this form will not diminish your warranty rights.

#### 12/13/04

Download from Www.Somanuals.com, All Manuals Search And Download.

Free Manuals Download Website <u>http://myh66.com</u> <u>http://usermanuals.us</u> <u>http://www.somanuals.com</u> <u>http://www.4manuals.cc</u> <u>http://www.4manuals.cc</u> <u>http://www.4manuals.cc</u> <u>http://www.4manuals.com</u> <u>http://www.404manual.com</u> <u>http://www.luxmanual.com</u> <u>http://aubethermostatmanual.com</u> Golf course search by state

http://golfingnear.com Email search by domain

http://emailbydomain.com Auto manuals search

http://auto.somanuals.com TV manuals search

http://tv.somanuals.com